<https://crm.halispetrol.com/>

## **KREDİ KARTI TANIMLAMA VE PROVİZYON ADIMLARI**

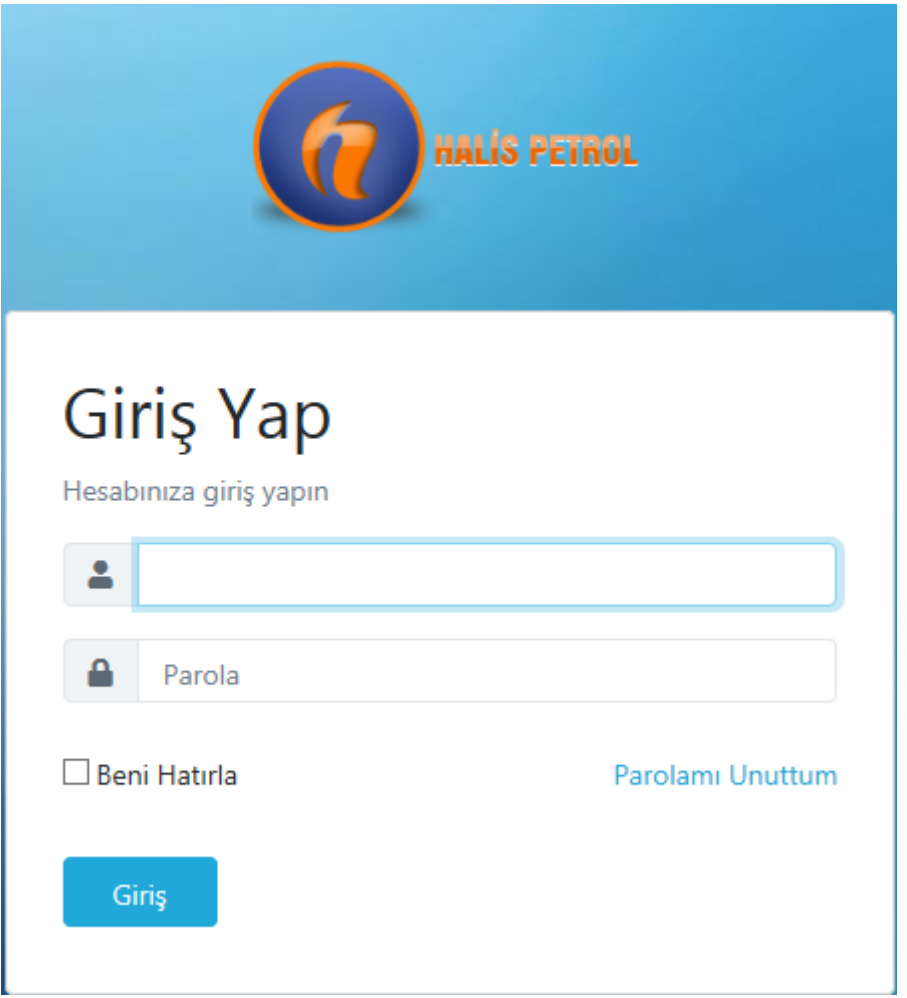

- Sistem üzerinden kayıtlı e-mail adresinize gönderilen bağlantı linkini tıklayarak şifre oluşturulur.
- Giriş Yap ekranında e-mail ile bildirilen kullanıcı kodu ve oluşturulan parola ile sisteme giriş yapılır.

**(PAROLASINI HATIRLAMAYAN MÜŞTERİLERİMİZDE Parolamı Unuttum SEKMESİNE TIKLAYARAK TARAFIMIZA BİLDİRMİŞ OLDUKLARI MAİL ADRESİNİ YAZIP KENDİLERİNE PAROLA GÜNCELLEME MAİLİ SİSTEM ÜZERİNDEN GÖNDEREBİLİRLER VE KOLAYCA YENİ ŞİFRE TANIMLANARAK SİSTEME GİRİŞ YAPABİLİRLER.)**

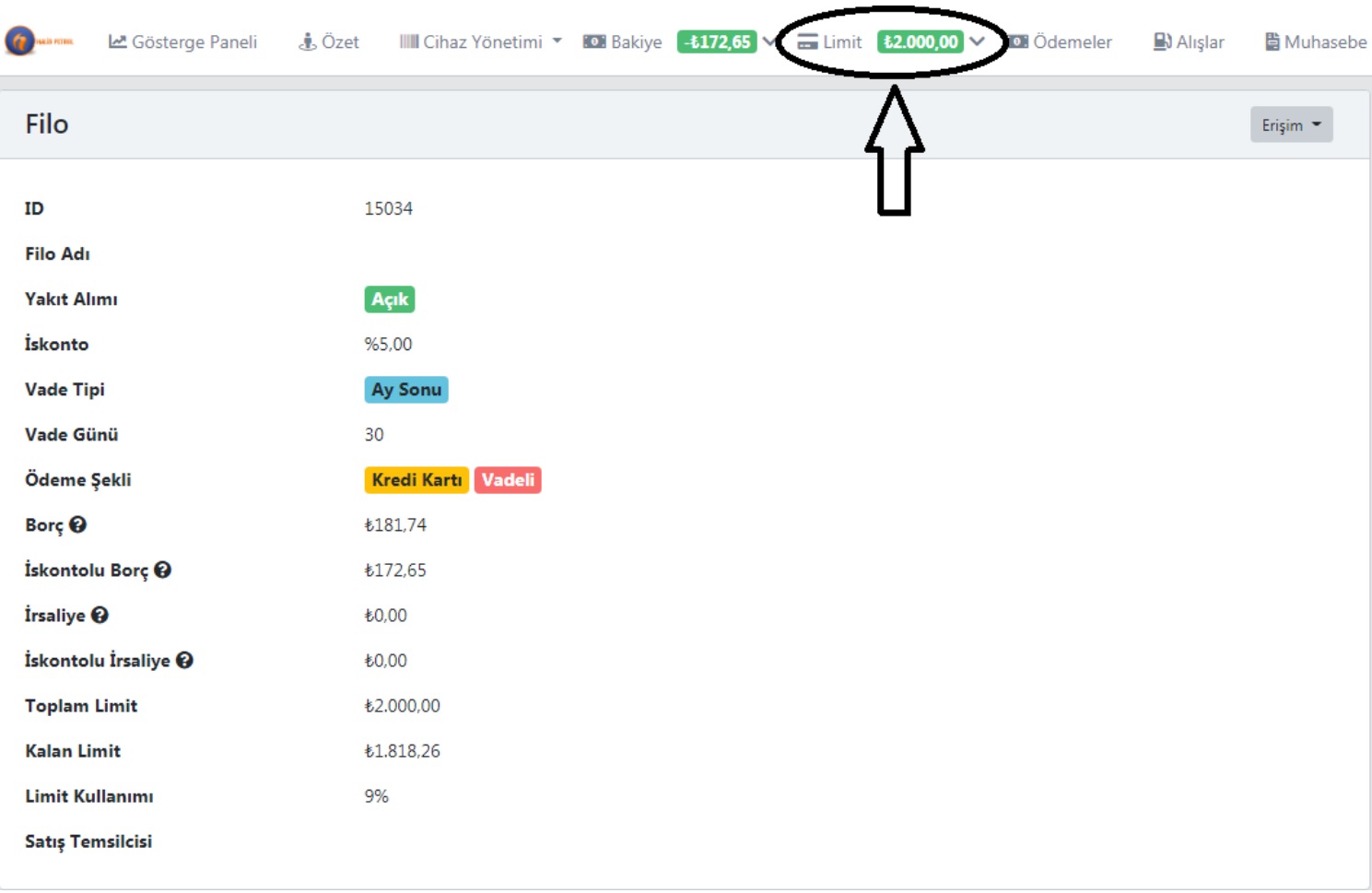

- Sisteme giriş yapıldıktan sonra ana ekran üzerinde bulunan Limit butonuna tıklıyoruz.
- Limit sekmesine tıkladığımızda alt sekme olarak Abonelik tanımlama ekranı gelecektir.
- Abonelik Tanımlama tıklandıktan sonra otomatik olarak sistem Provizyon ekranına yönlendirileceksiniz.
- Eğer sistemde tanımlı kredi kartı bulunmuyorsa otomatik olarak kredi kartı ekleme sayfası gelir ve kredi kartı kayıt işlemi yapılır.

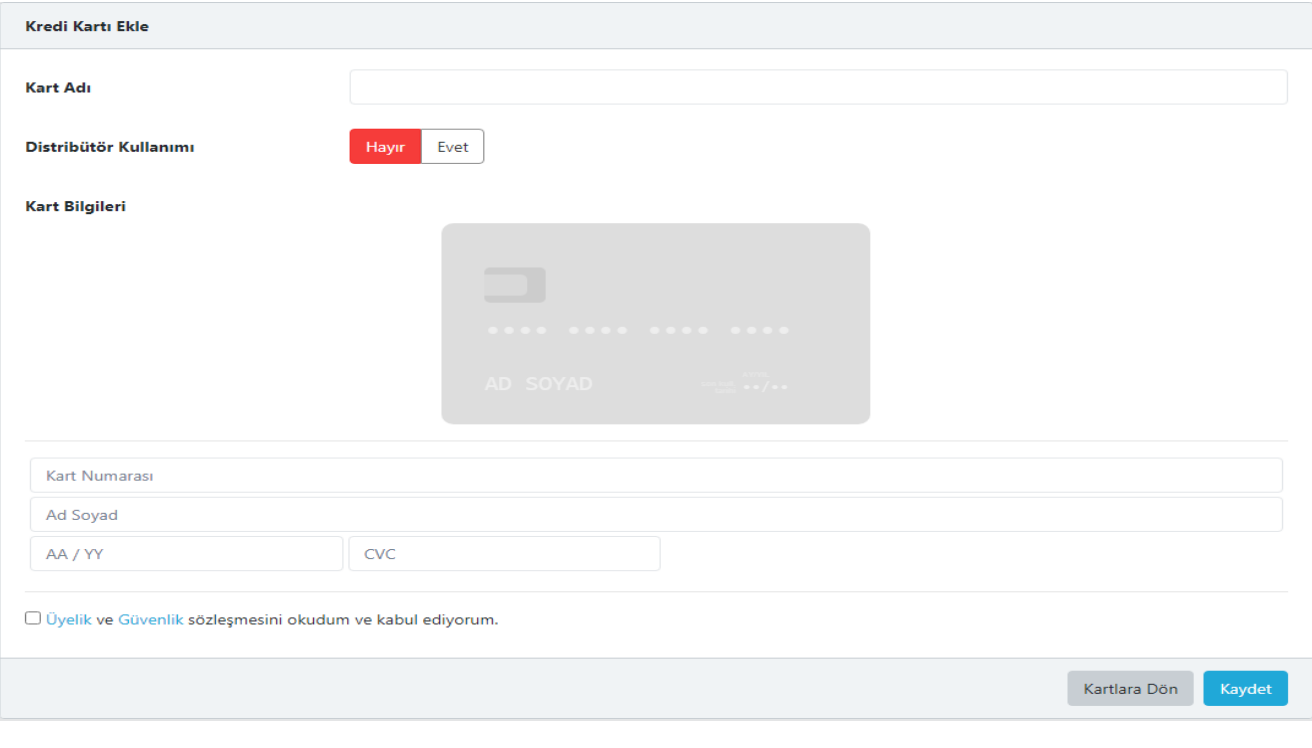

- Kredi kartı tanımlaması yapılırken özellikle aşağıda yazılı olan sözleşme onaylanmalıdır. □ Üyelik ve Güvenlik sözleşmesini okudum ve kabul ediyorum.
- Kredi kartı sisteme tanımlandıktan sonra otomatik olarak sayfa porvizyon ekranına yönlendirilecektir.

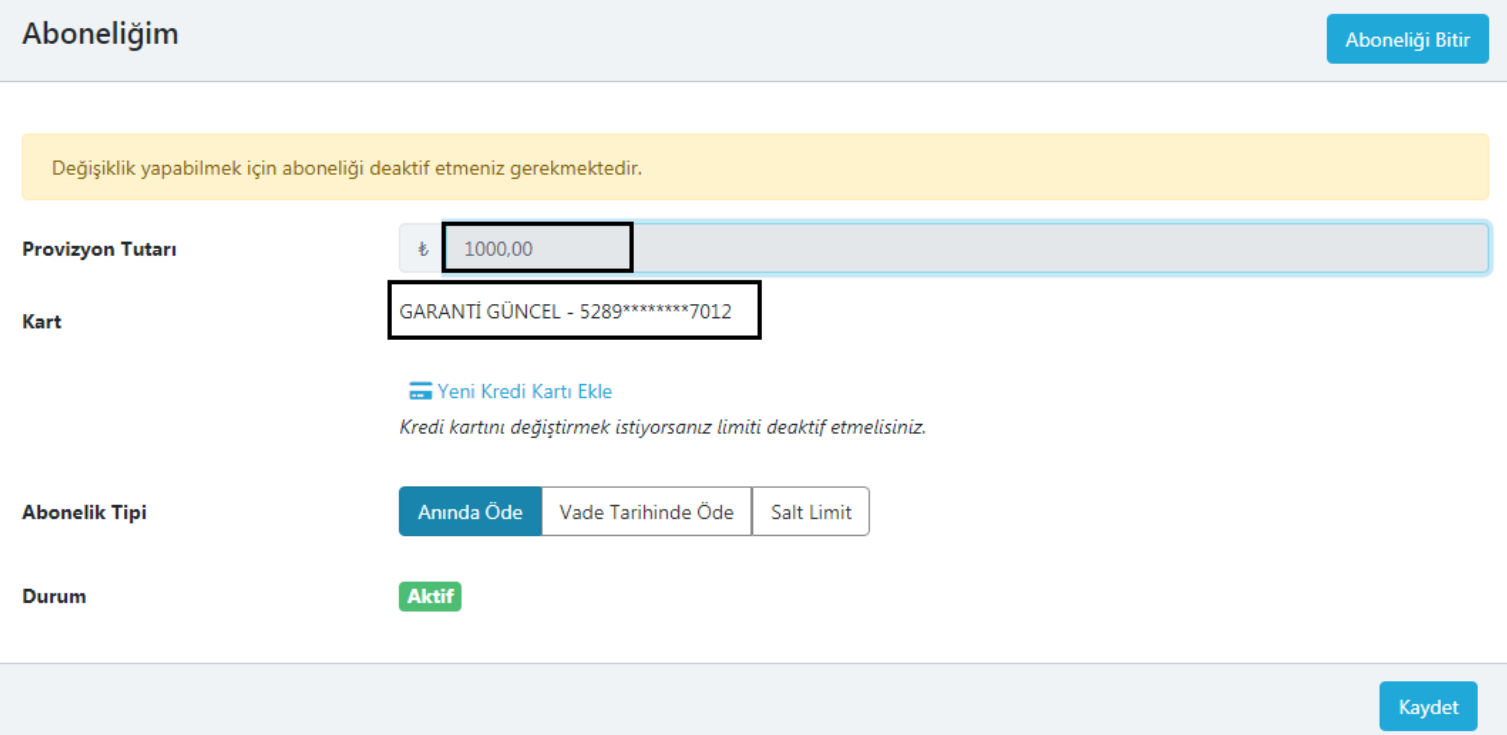

- Provizyon Tutarı kısmına Minimum 400,00-TL olmak üzere ve üzeri tutar belirlenerek yazılır.
- Kart açıklamasında bulunan kart bilgileri kontrol edilir. ( Bazı müşterilerimiz birden fazla KK tanımlaması yapmasından dolayı yeni kayıt edilen kart otomatik olarak gelemeyebilir. Doğru yada aktif olacak kart seçilmesi gerekmektedir.)
- Abonelik Tipi kısmının özellikle kunda Öde kısmının aktif olması gerekmektedir. Aksi halde sistem Provizyon işlemini gerçekleştirememektedir.
- Sırasıyla yapılan işlemler bittikten sonra şu anda ekranda olmayan bir buton olacaktır. **KAYDET VE AKTİF ET** 'e tıkladığımızda KK 'da eğer limit var ise otomatik olarak Provizyon alarak yakıt alımı açılacaktır.
- Diyelim ki Provizyon alındıktan sonra müşterimiz yakıt aldı ve provziyonu kullandı. Kartında provizyon tutarı kadar limit yok ise yada farklı bir sorun oluşur ise Durum Aktif kısmı **Durum Aktif** pasife döner ve Limit Yetersiz, Genel Red,

Kullanıcı sahibine açık olmayan işlem veya Müşteri tarafından kayıp veya çalıntı durumlarında, kartın son kullanım süresi dolması veya yeni kartın gelmesi durumlarında da ayrıca pasif olacaktır.

 Özellikle en çok rastladığımız durum LİMİT YETERSİZ 'dir. Bu durumda yukarıda ki görsel de bulunan kart uyarıyı veriyorsa sadece müşterimizin tek yapması gereken sisteme girerek

Kaydet

demesine müteakip limit var ise yakıt alımı otomatik açılacaktır.